# SOLICITUD DE PAPELETA DE DESTINOS NORMAS PARA LA GRABACIÓN DE PAPELETAS

La entrada a la aplicación es a través de la "intranet.gc", con la tarjeta TIP y dentro de las opciones Nuevo Acceso Aplicaciones.

El proceso para la Grabación de Papeletas de Provisión de Destinos en las modalidades de, **Libre Designación Concurso de Méritos** 

## **Provisión por Antigüedad**

Consta de dos opciones:

1. **PROVISIÓN DE DESTINOS AUTOSERVICIO**.

 **Para todo el personal de la Guardia Civil que individualmente se graba sus propias peticiones**. (Opción prioritaria)

# 2. **PROVISIÓN DE DESTINOS UNIDAD GRABADORA**.

 **(Solo en los casos de no ser posible emplear la Opción nº 1, la grabación se debe hacer por las unidades habilitadas al efecto y las personas autorizadas).** 

Una vez accedido al portal con la autentificación en el Login Auditor, pasamos a la pantalla de Solicitud de Provisión de Destinos:

*(Todas las entradas que se efectúen en la aplicación en Consulta, Alta, Baja o Modificaciones, son responsabilidad del solicitante o grabador, quedando registradas en el Auditor).* 

## **PROVISIÓN DE DESTINOS AUTOSERVICIO**

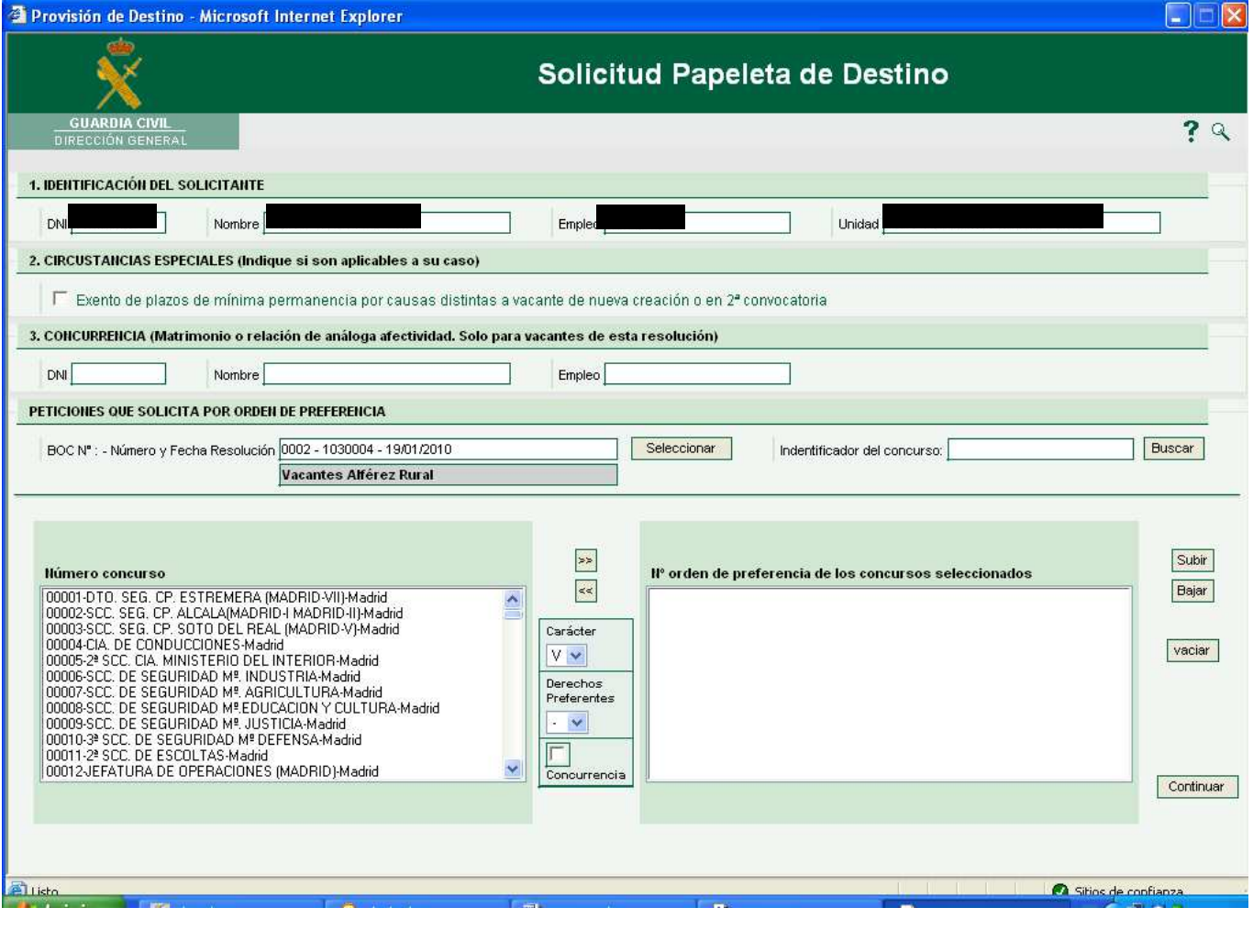

# **DATOS A INTRODUCIR: ALTAS**

Campos de Datos:

# **1.- IDENTIFICACIÓN DEL SOLICITANTE:**

Los datos de la persona que se ha conectado. **Los introduce automáticamente la aplicación.** 

#### **2.- CIRCUNSTANCIAS ESPECIALES (Indique si son aplicables en su caso):**

Marcar la casilla, en el caso de que se cumplan en el peticionario las condiciones que se exigen en la escritura de la misma. En otro caso dejarla en blanco.

*"Exento de plazo de mínima permanencia por causas distintas a vacante de nueva creación o en 2ª convocatoria"* 

#### **3.- CONCURRENCIA (Matrimonio o relación de análoga efectividad. Solo para vacantes de esta resolución):**

Hay que introducir el DNI de la persona que se invoca como concurrente. **La aplicación devuelve** los datos del Nombre y el empleo de la persona que corresponde al Dni introducido.

*Observaciones: Si por error u otro motivo se desea cambiar al concurrente, la aplicación presenta un mensaje indicando la circunstancia para verificación del hecho.* 

#### **NOTA: LA CONCURRENCIA NO ES VÁLIDA PARA LAS RESOLUCIONES DE LIBRE DESIGNACIÓN NI CONCURSO DE MÉRITOS.**

#### **PETICIONES QUE SOLICITA POR ORDEN DE PREFERENCIA:**

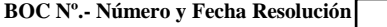

**Boccionar Identificador del concurso Buscar Buscar Buscar** 

Al pulsar sobre el botón de **Seleccionar** presenta la relación de todas las resoluciones que están dentro del plazo de admisión de papeletas; marcamos la deseada y relaciona de forma ascendente los concursos en la ventana: *Número concurso*.

En el campo "**Identificador del concurso**" , tenemos la opción de introducir el número de concurso de cinco caracteres con ceros a la izquierda, para que se posicione en el deseado en la ventana *Número concurso* evitando tener que buscarlo de forma secuencial, hay que picar el botón **Buscar.** 

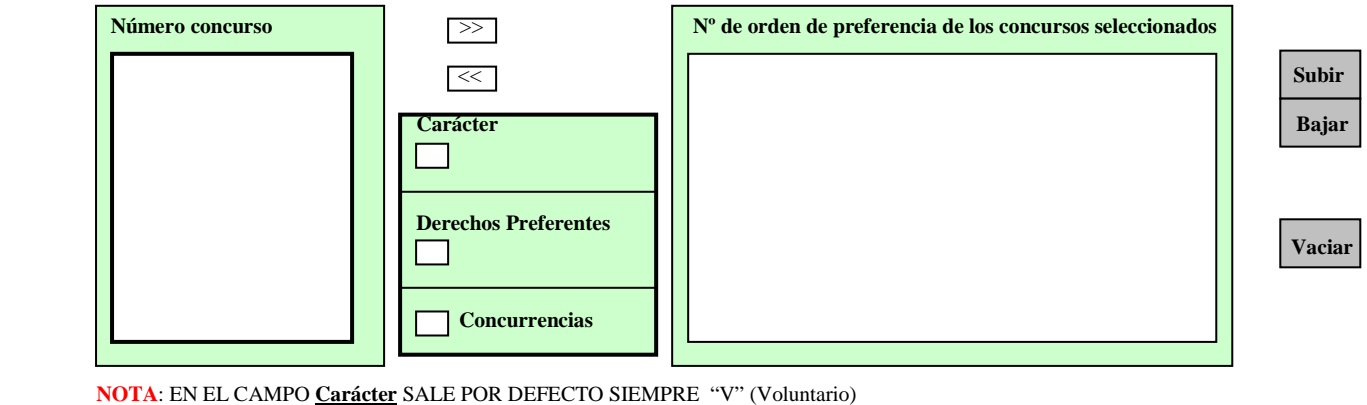

En el caso de tener consolidado **Derecho Preferente**, hay que consignarlo en la casilla para cada concurso **Continuar**  Cuando se invoque la **Concurrencia** hay que marcarla para cada concurso.

 (NO PICAR HASTA HABER FINALIZADO LA GRABACIÓN, O EN EL CASO DE QUERER SALVAR LOS DATOS )

**EN EL CASO DE TENER QUE GRABAR MUCHOS CONCURSOS Y NO PODER REALIZARLOS EN UNA SOLA SESIÓN DE GRABACIÓN, PARA SALVAR LAS SOLICITUDES EFECTUADAS, HAY QUE FINALIZAR EL PROCESO. SE PODRÁ CONTINUAR CON LAS PETICIONES EN OTRA SESIÓN, A CONTINUACIÓN DE LA ÚLTIMA GRABADA.** 

**MUY IMPORTANTE: En el caso de querer anular (borrar) una papeleta, hay que picar el botón** *vaciar* **y continuar con el proceso hasta el final para que sea efectiva, como si se tratase de una grabación normal.** 

# **SELECCIÓN DEL CONCURSO**

- En la ventana **"Número concurso"** una vez seleccionada la resolución deseada, nos presenta la relación de todos los concursos de la misma ordenados por numero de menor a mayor.
- Para elegir los concursos a peticionar, lo podemos buscar en la ventana **"Número concurso"** con la barra de desplazamiento o a travésdel botón Buscar de la ventana "**Identificador del concurso**".

 **SE DEBEN DE IR SELECCIONANDO LOS CONCURSOS POR EL ORDEN DE PREFERENCIA DE LOS MISMOS.** 

 (Una vez pasados a la ventana **"Número concurso seleccionado"** se puede modificar el orden con los botones de *Subir*  y *Bajar*, aunque no es conveniente para evitar errores).

• **CARÁCTER:** Se debe marcar obligatoriamente al seleccionar el concurso. Aparece un desplegable con las dos opciones:

**V.-** voluntario (sale por defecto).

**F.-** preferencia forzosa.

- \* (La preferencia forzosa indica que en el caso de ser destinado forzoso, ese concurso es uno de los deseados como preferente con el orden que se indica).
- **DERECHOS PREFERENTES:** Seleccionar si se tiene derecho y se quiere invocar. (presenta una lista de los tipos que existen).
- **CONCURRENCIA:** Marcar solo en el caso de querer acogerse a la misma, para ello previamente se ha debido de introducir el Dni de la persona con la que se solicita la concurrencia. **Las papeletas de los concurrentes deben de tener los mismos concursos, con el mismo orden**.
	- \* (Al marcar un concurso con concurrencia si no se ha introducido el dni del concurrente, sale un mensaje indicando la anomalía.

 COMPROBADO QUE SE HA INTRODUCIDO LA INFORMACIÓN NECESARIA PARA EL CONCUSO SOLICITADO, SE CONFIRMA LA PETICIÓN PULSANDO EL BOTÓN:

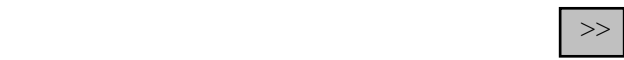

SE REPITE LA OPERACIÓN PARA PEDIR UN NUEVO CONCURSO Y ASI SUCESIVAMENTE.

 **(En el caso de que el concurso ya este seleccionado, sale un mensaje indicando la anomalía)** 

 **\*** (Como se puede observar en la ventan se presenta: el concurso con el nº de orden, la preferencia, y en su caso el DP y/o la concurrencia).

**El dni del solicitante en unidad grabadora se introduce con ceros a la izq.**

# **GRABACIÓN DE LA PAPELETA.-**

 Una vez realizada la selección de los concurso peticionados, se procede a la grabación de los datos y se obtiene la certificación de los mismos a través de un PDF.

 **(REGISTRO INTERNO DE PAPELETA DE PETICION DE DESTINOS)**  Se marcar sobre el botón:

**Continuar** 

Y se pasa a la siguiente pantalla:

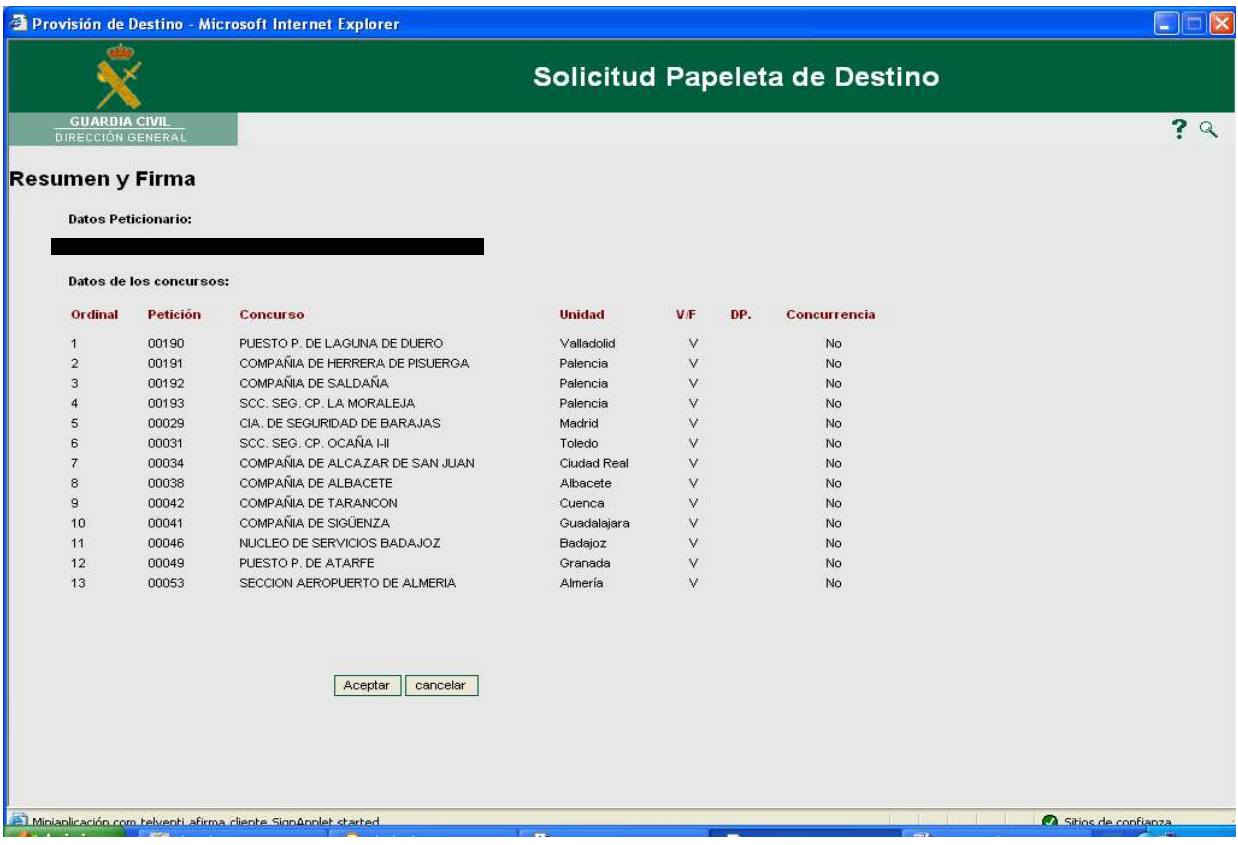

Nos presenta la lista de los concursos peticionados con los datos elegidos en los mismos. Podemos visualizar toda la relación por medio de la barra de desplazamiento.

#### **Opciones de los botones**

#### **cancelar**

Al marcarlo volvemos a la pantalla inicial.

#### **Aceptar**

Marcando sobre este botón pasamos a formalizar la grabación.

En el primer paso nos pide la confirmación del *"Certificado de Firma"* 

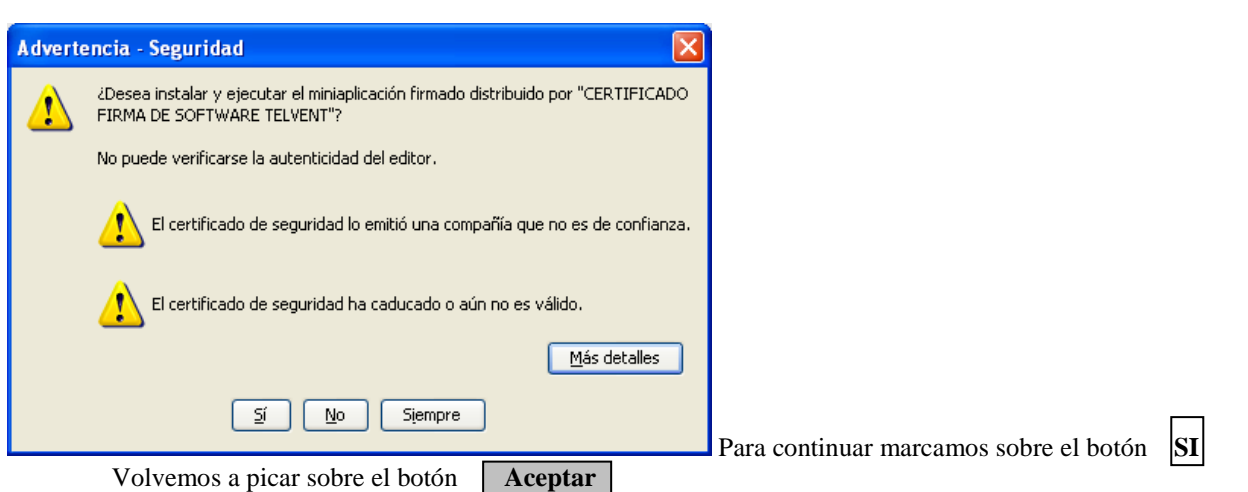

Nos presenta la ventana para seleccionar el Certificado para la validación de la FIRMA, con los siguientes pasos:

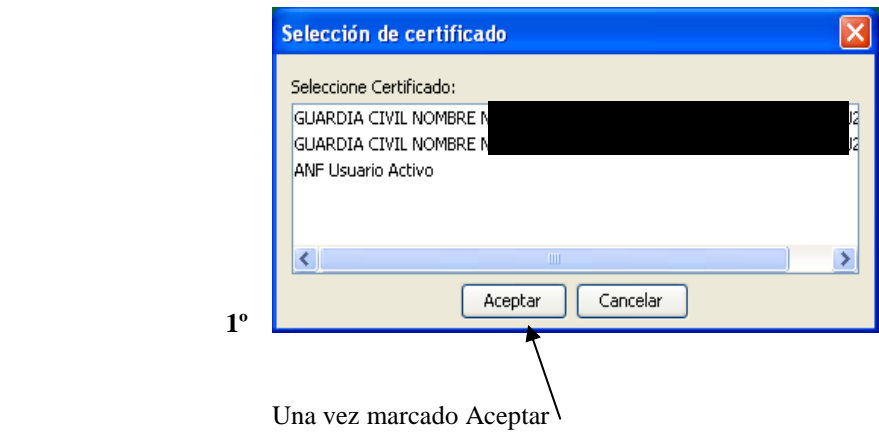

Nos sale el siguiente AVISO, volvemos a marcar Aceptar

**2º** 

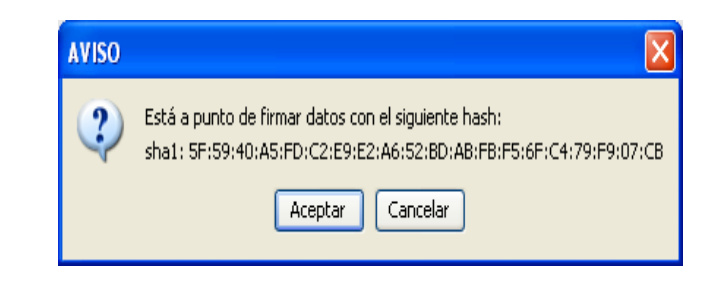

Por último nos solicita que introduzcamos el PIN

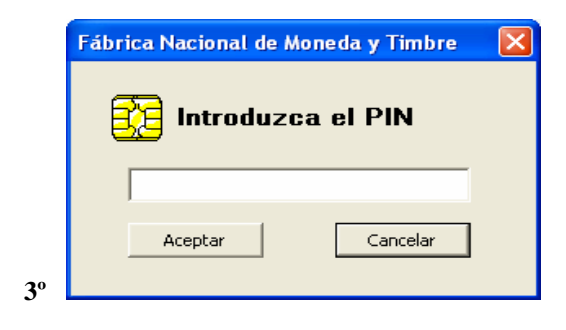

Una vez cumplimentado los tres pasos que se indican, pasamos a la siguiente pantalla:

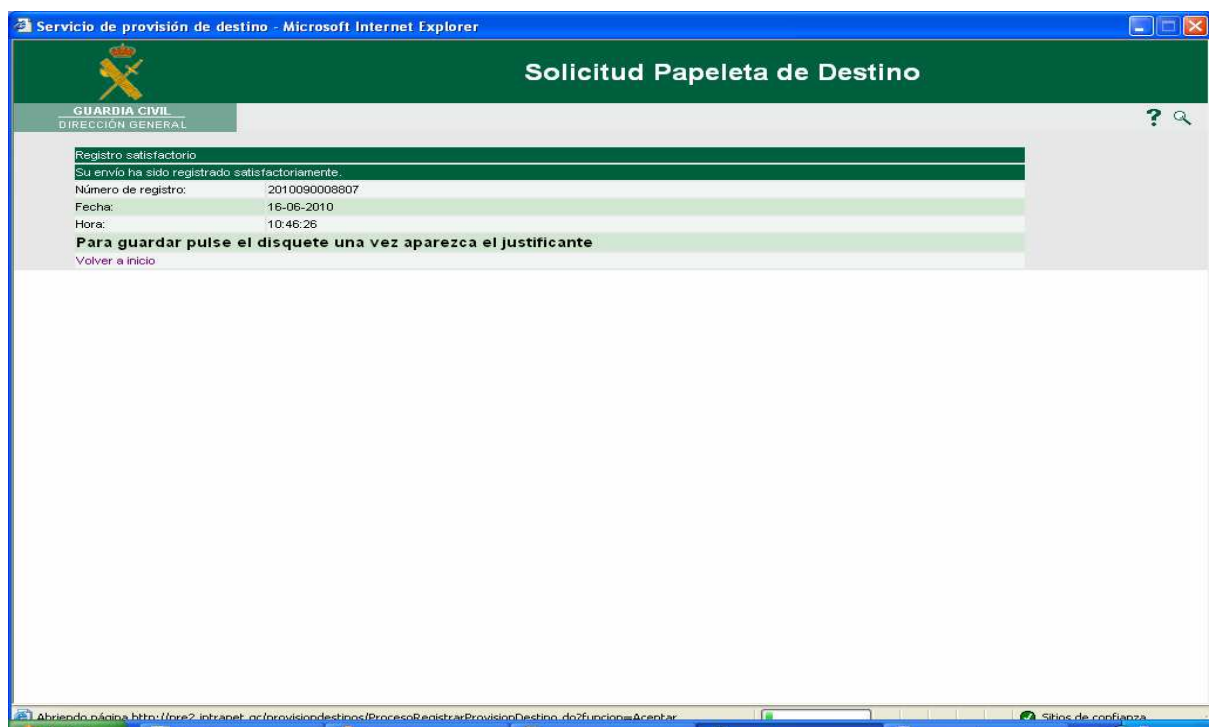

Esta es una pantalla Informativa y de Ejecución.

**Informativa:** Nos muestra un nº de registro, que le asigna a la papeleta y aparece en los datos al imprimirla.

#### **Ejecución:** Con dos opciones:

 1- **Volver a inicio** (en este estado del proceso no es recomendable ya que se volvería a la pantalla inicial, teniendo que volver a realizar todos los pasos para llegar a este punto).

2- **Esperar** a que automáticamente se genera el PDF de impresión de la papeleta, pudiéndola seguidamente imprimir o guardar en un fichero.

 UNA VEZ REALIZADA CUALQUIERA DE LAS OPCIONES, para volver a la pantalla inicial Hay que picar el botón **Volver a inicio.**

La **PAPELETA** presenta en la primera página los siguientes datos:

# **REGISTRO INTERNO DE PAPELETA DE PETICIÓN DE DESTINOS**

## **Datos petición**

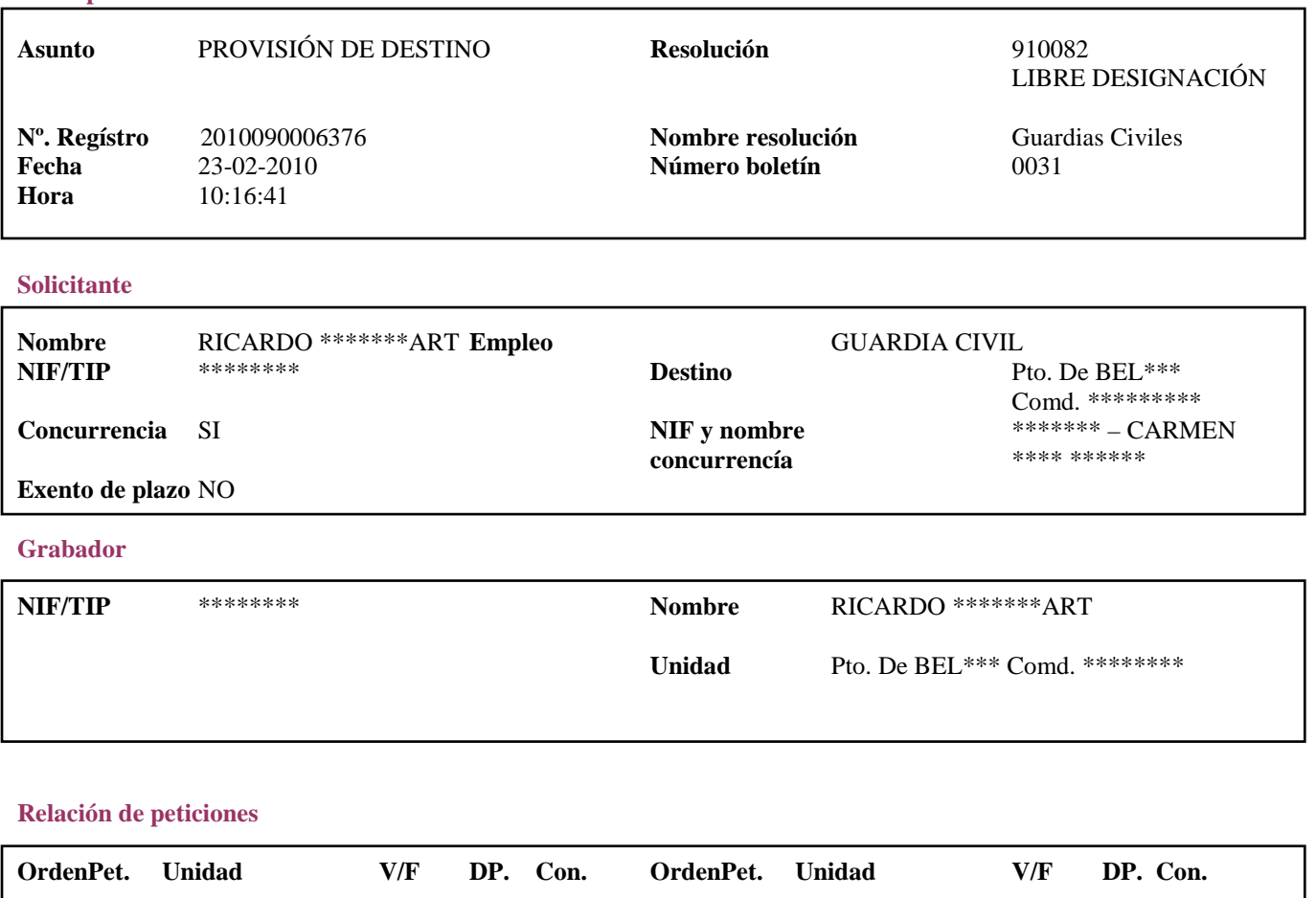

En las páginas siguientes solo presenta la **Relación de peticiones.**